Imprimer

# Demande CPP

Nous rappelons que :

• Les bénéficiaires du congé pour projet pédagogique (CPP) sont les enseignants-chercheurs titulaires en position d´activité ainsi que les fonctionnaires des autres corps placés en position de détachement dans un corps d´enseignant-chercheur, régis par le décret nº84-431 du 6 juin 1984 (professeurs des universités, maîtres de conférences et enseignants-chercheurs assimilés), et les professeurs des 1er et 2nd degrés dans le supérieur.

Le CPP est accordé :

- pour une durée de six mois au terme d'une période de trois ans passée en position d´activité ou de détachement sauf si le précédent CPP était d'une durée de 12 mois.
- pour une durée de douze mois au terme d'une période de six ans passée en position d'activité ou de détachement.

A l'aide du bouton radio, choisissez le congé pour projet pédagogique, le cadre dans lequel vous demandez le CPP (suite à un congé maternité, parental ou d'adoption ou non)

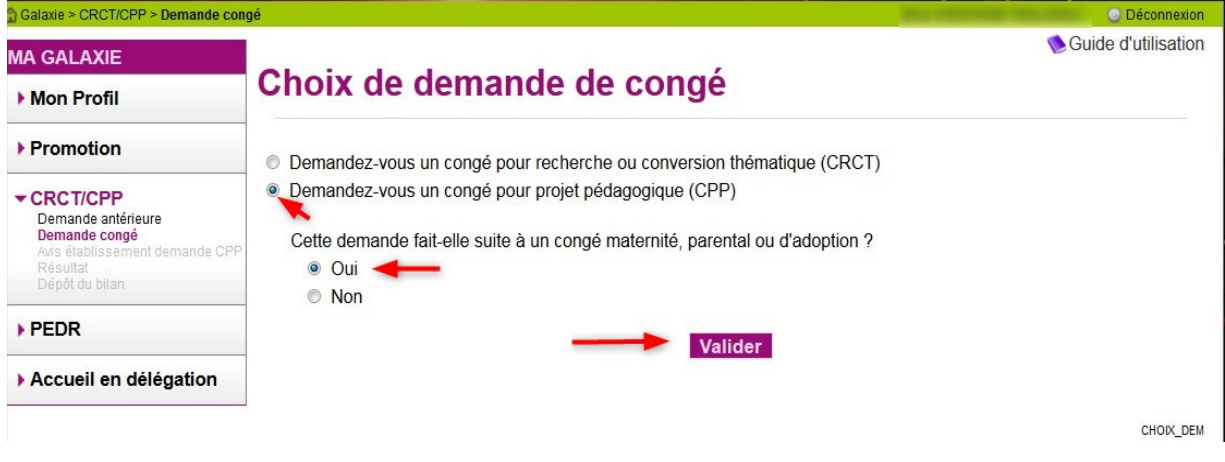

L'écran (CPP01-M) intitulé "Modification d'une demande CPP" s'affiche.

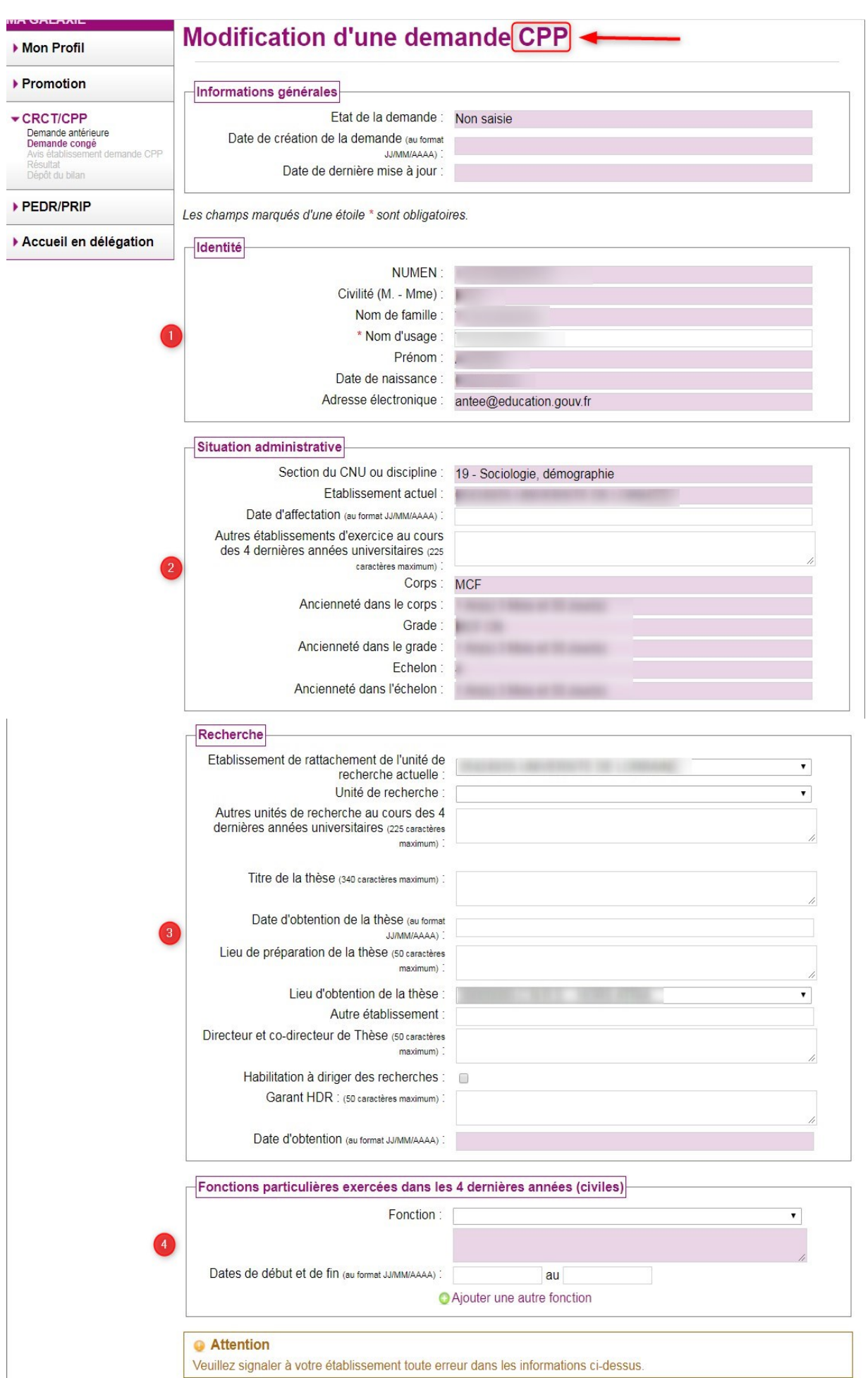

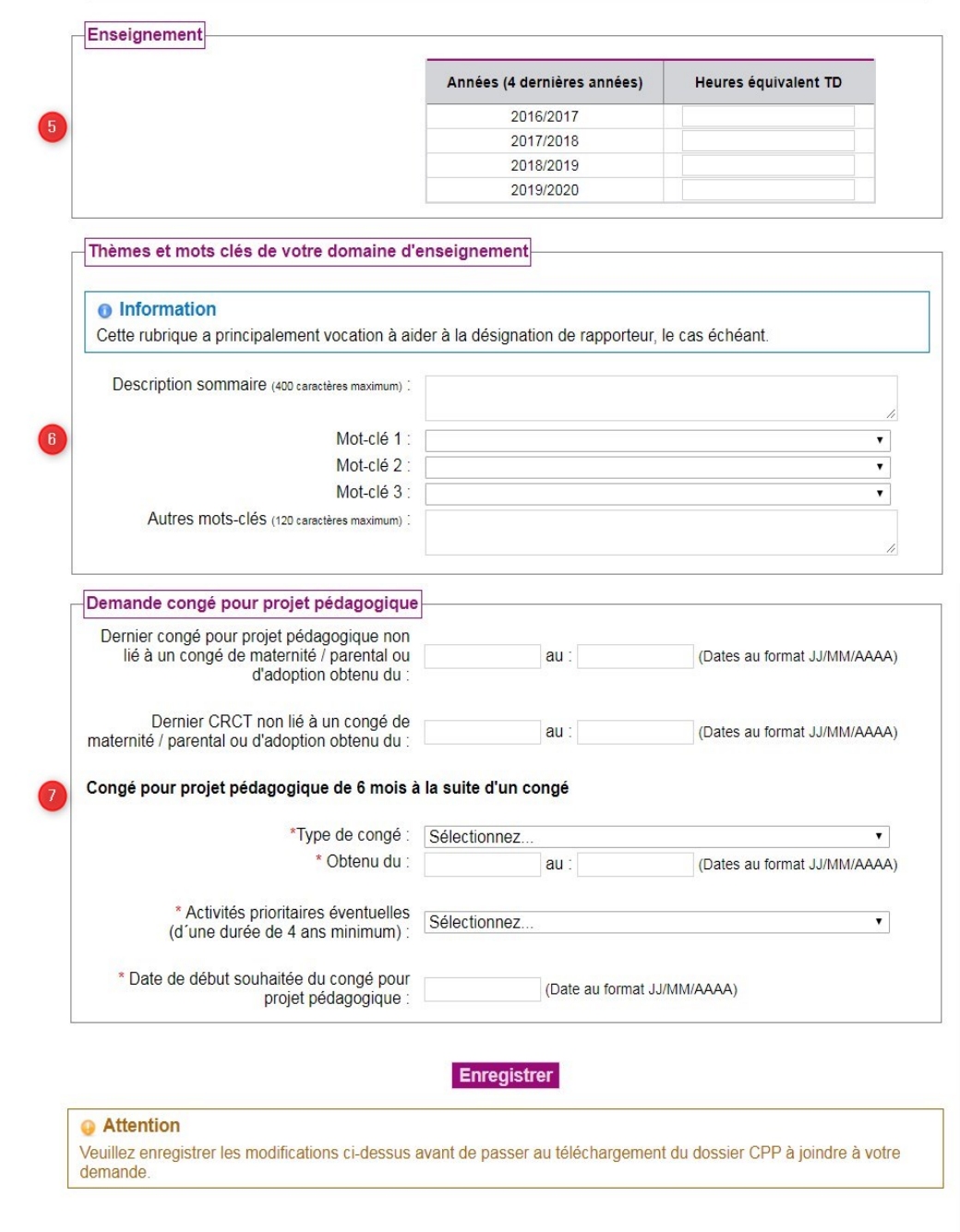

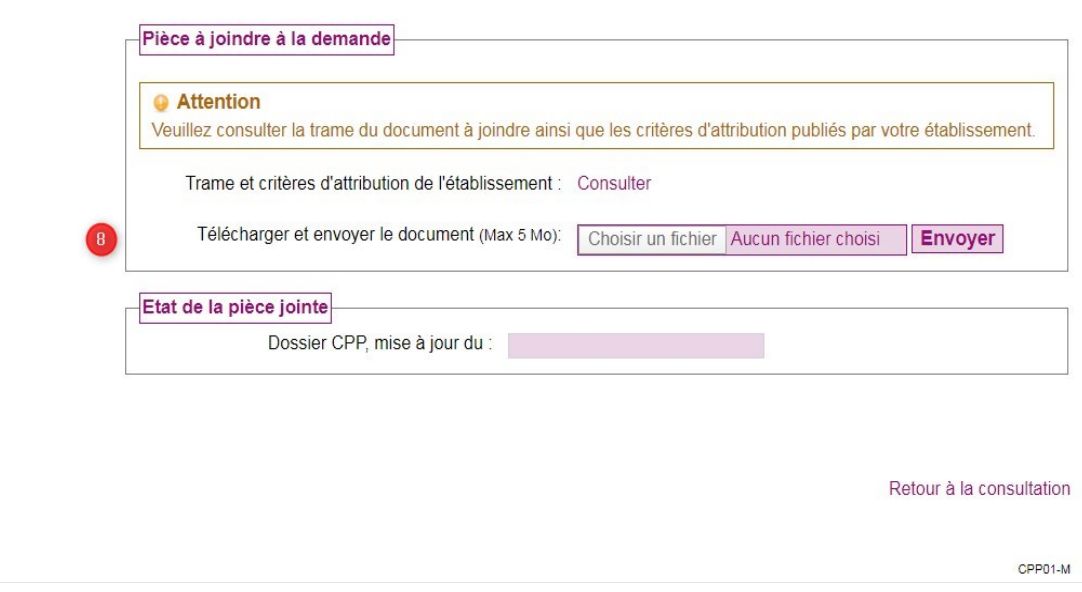

1 ) Votre dossier de demande de CPP est composé des rubriques suivantes :

- · identité<sub></sub>, situation administrative déjà renseignées ou partiellement renseignées.
- recherche , fonctions particulières exercées dans les quatre dernières années (civiles) , enseignement , thèmes et mots clés de votre domaine de recherche  $\bullet$ , demande congé pour projet pédagogique  $\bullet$  à renseigner.
- dossier CPP 8 à joindre au dossier.

Certains champs sont déjà renseignés et ne sont pas modifiables. Ils sont surlignés en rose. Si vous constatez des erreurs dans les informations fournies, veuillez les signaler à votre établissement.

Vous devez renseigner les champs modifiables.

2 ) Vous pouvez à tout moment interrompre la saisie de votre demande de CPP pour la reprendre ultérieurement en cliquant sur le bouton "Enregistrer" qui se trouve en dessous de la rubrique "Demande congé pour projet pédagogique".

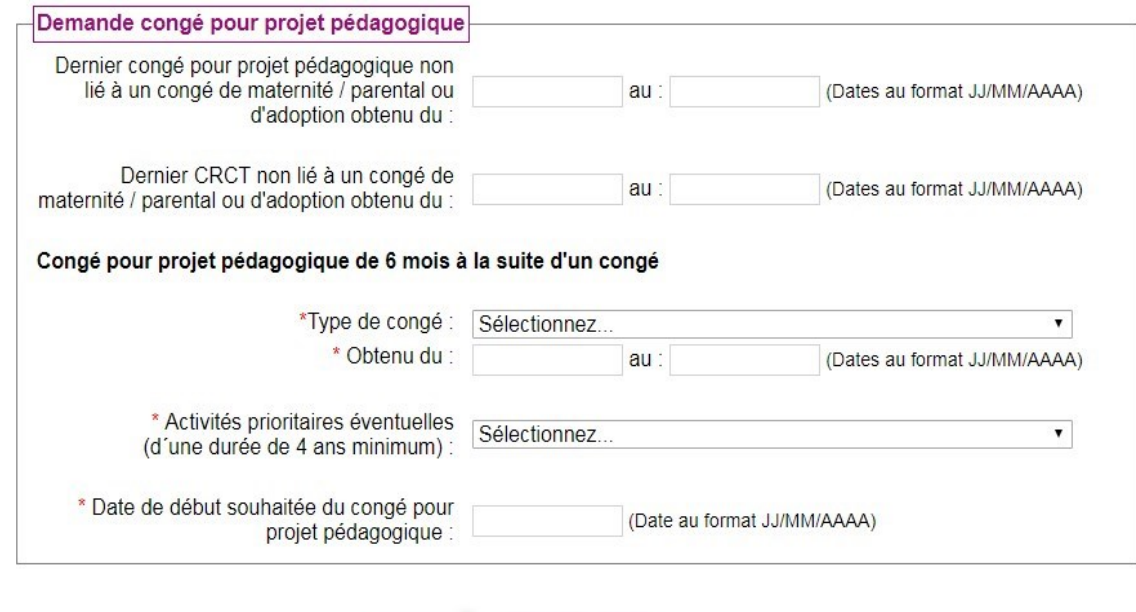

Cependant, l'enregistrement ne sera possible que si au préalable, vous avez renseigné les informations demandées de la rubrique précitée qui sont des données obligatoires.

Enregistrer

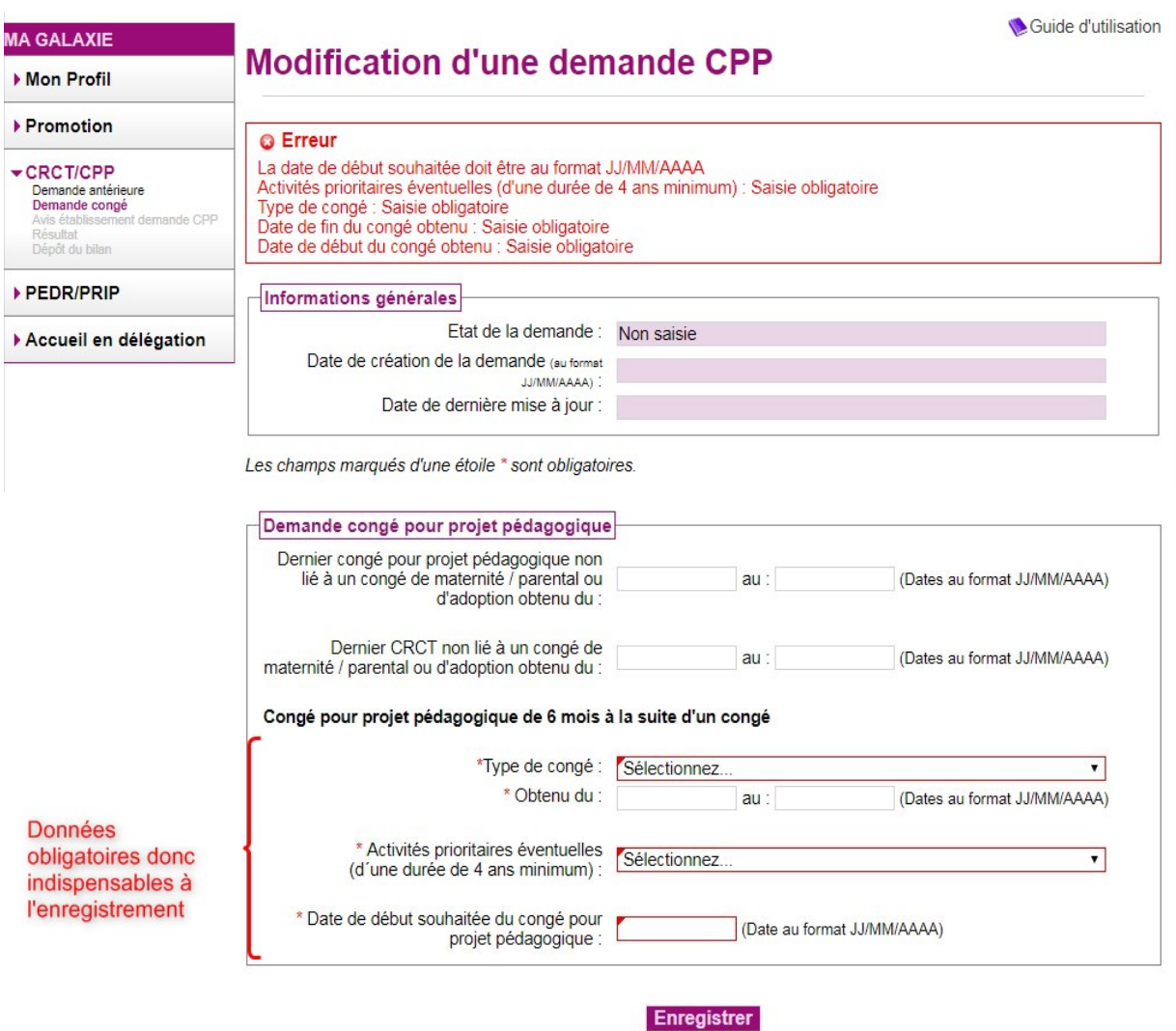

https://galaxie.enseignementsup-recherche.gouv.fr/documentation/web/galaxie-ech/cp... 17/12/2020

Après l'enregsitrement, vous verrez apparaître, en haut de page, l'indication de l'état de votre demande (non saisie, à valider, validé), la date de création de la demande (1er enregistrement pour la campagne en cours) et la date de sa dernière mise à jour.

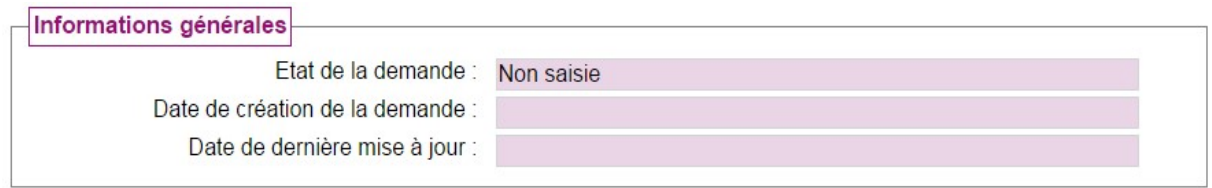

3) Après l'enregistrement, si vous souhaitez apporter des modifications ou compléter votre formulaire de demande de CPP, cliquez en bas de page sur le bouton "Modifier" à gauche en bas de l'écran.

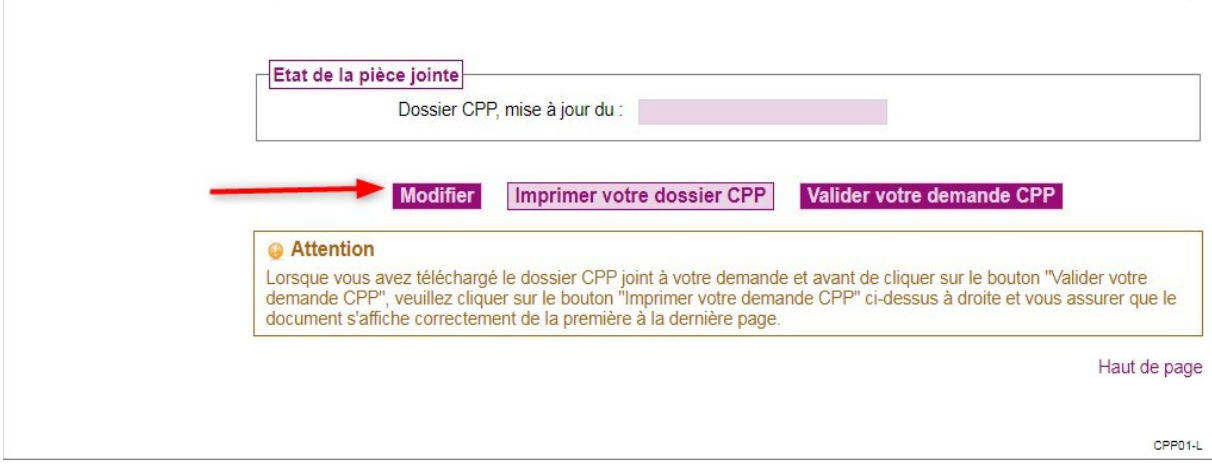

4) Pour être imprimable, votre demande de CPP doit contenir la pièce jointe au format PDF, à savoir le dossier CPP. A défaut le message ci-dessous est affiché :

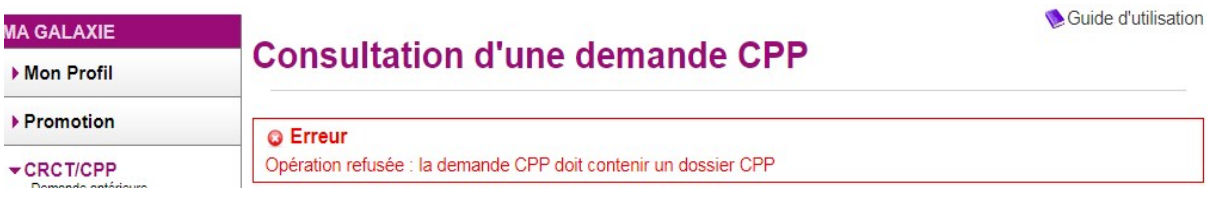

5) Attention à n'utiliser le bouton "Valider votre demande CPP" que lorsque vous êtes assuré de sa validité.

En effet cette action met un terme à toute possibilité de modification, même si la période d'enregistrement des dossiers n'est pas terminée.

# Elaboration de la demande de CPP

### 1 : Informations générales

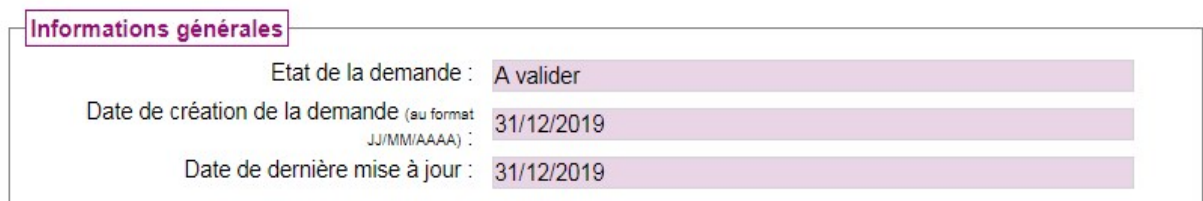

Ces informations sont actualisées au fur et à mesure de la saisie de votre dossier.

État de la demande prendra successivement les valeurs suivantes : non saisie, à valider et validée.

Date de création de la demande indique la date à laquelle vous avez créé votre dossier de candidature.

Date de dernière mise à jour indique la dernière date à laquelle vous avez effectué une actualisation de votre dossier.

### 2 : Identité

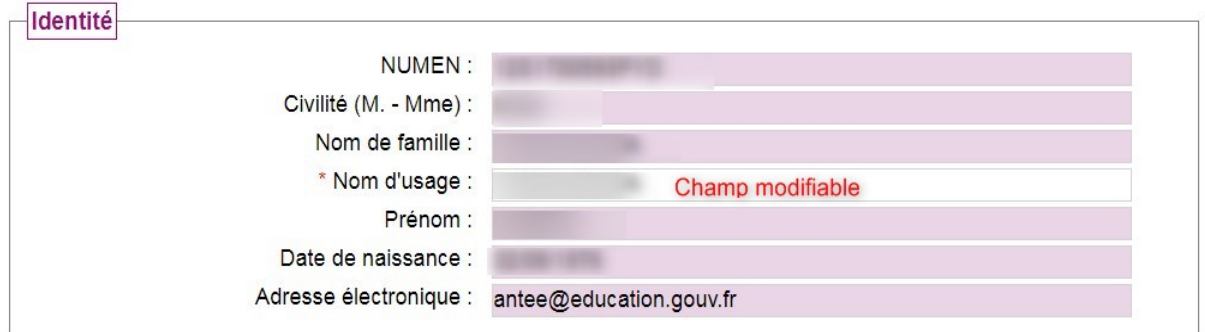

Les informations relatives à votre identité sont déjà renseignées. Seul le champ nom d'usage est modifiable

L'adresse électronique apparaît, si lors de votre première connexion vous l'avez renseignée. Dans le cas contraire, il est indispensable de la renseigner en cliquant sur l'item "profil" et sur le sous-item "Identité" situés dans le menu de navigation, à gauche de l'écran.

### 3 : Situation administrative

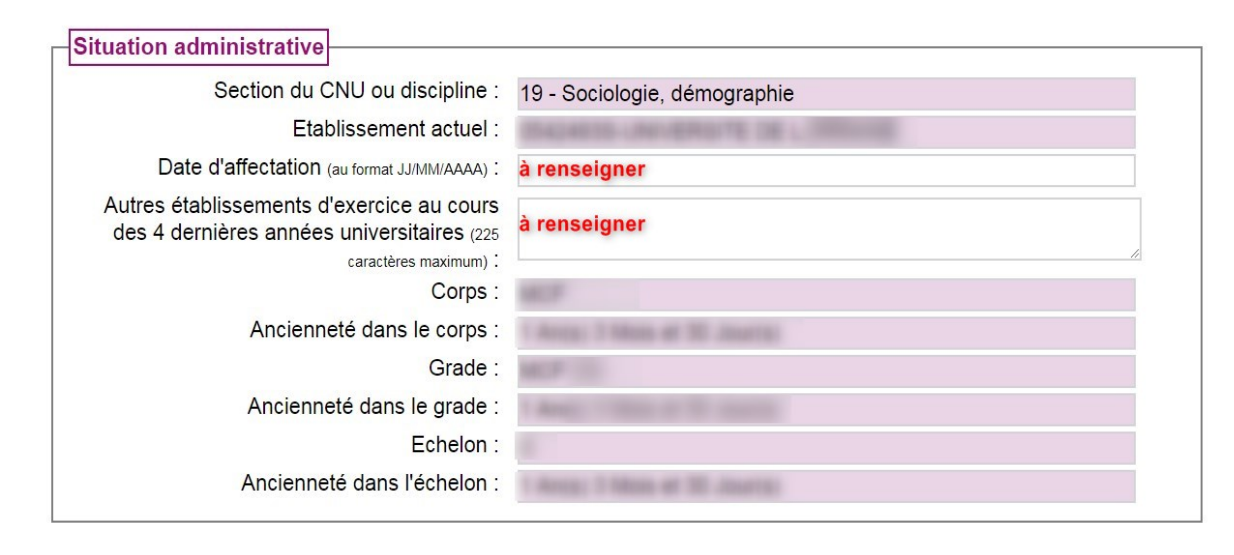

Si les données déjà renseignées de votre situation administrative comportent des anomalies vous devez, sans que cela vous empêche de préparer votre demande de CPP, contacter le service de gestion des ressources humaines de votre établissement pour qu'il procède à la rectification des erreurs signalées. Seuls deux champs sont à renseigner par vos soins dans cette rubrique.

## 4 : Recherche

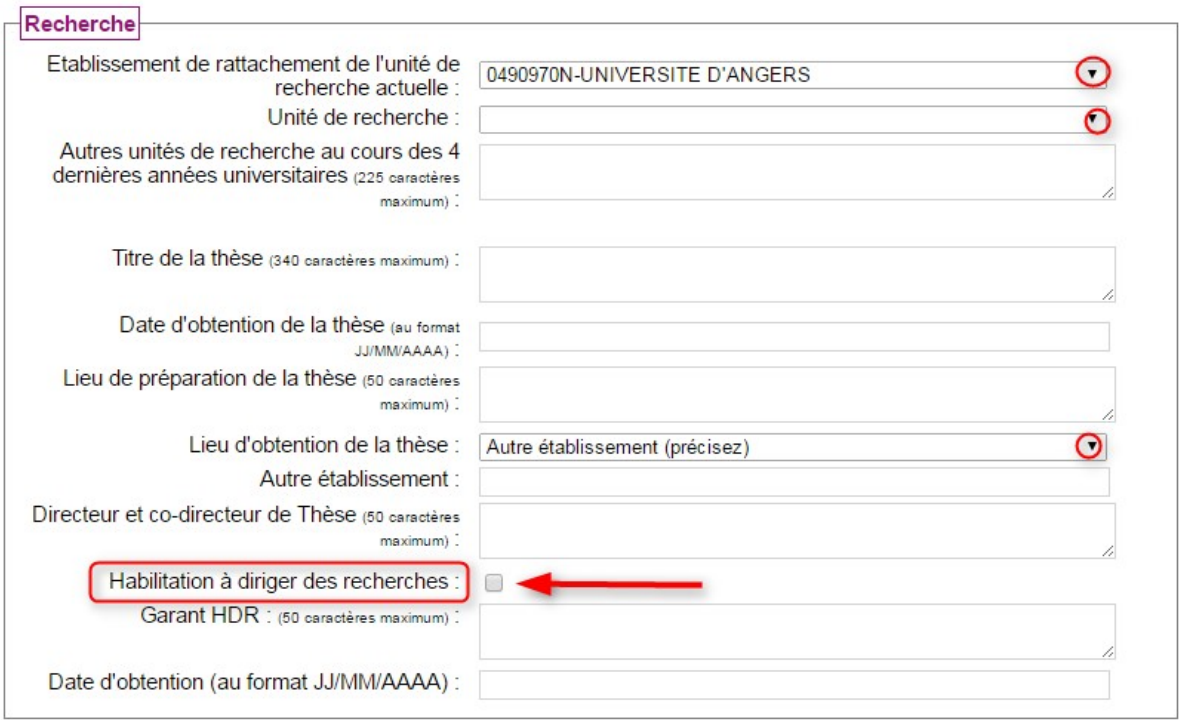

Dans cette rubrique, des informations sur les unités de recherche dans lesquelles vous exercez ou avez exercé, sur votre thèse et éventuellement votre HDR vous sont demandées. Si vous êtes titulaire de l'habilitation à diriger des recherches, cochez dans l'application la case indiquée cidessus. Renseignez les différents champs en recpectant le nombre de caractères autorisés ainsi que le format des dates (JJ/MM/AAAA).

A droite de certaines zones de saisie se trouve une flèche  $\bullet$ ; cliquez sur celle-ci afin d'obtenir la liste déroulante des choix possibles.

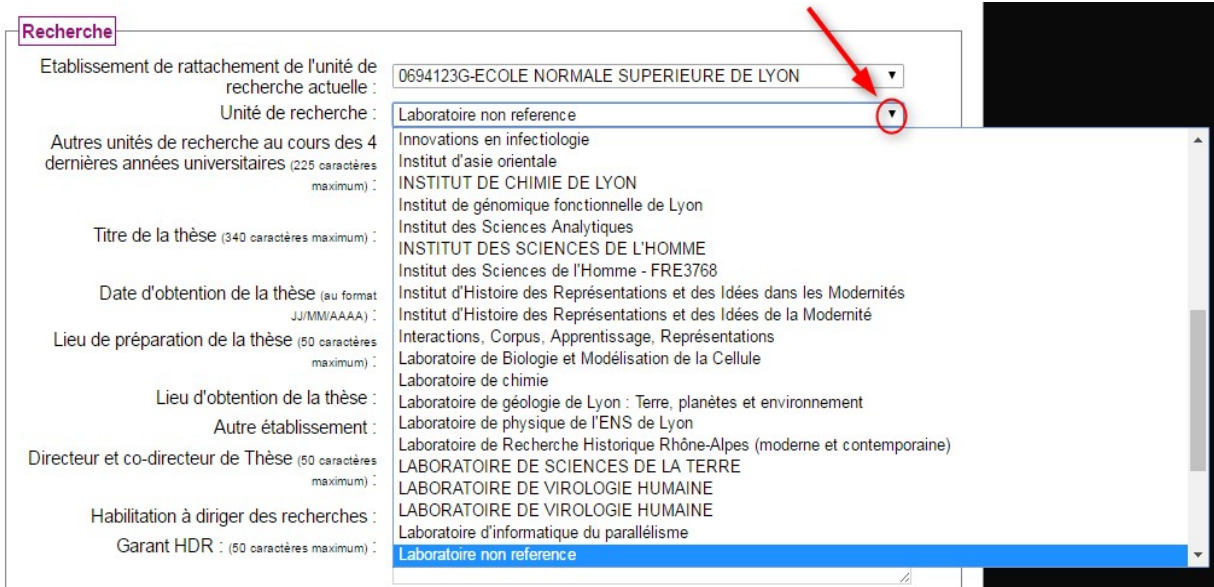

Si vous ne trouvez pas, dans la liste déroulante, votre unité de recherche ; assurez-vous d'avoir indiqué le bon établissement de rattachement de l'unité de recherche. Si c'est le cas, choisissez "laboratoire non référencé" et indiquez dans la zone de texte libre le nom de laboratoire dans lequel vous exercez. Prévenez également l'établissement de l'absence de ce laboratoire dans Galaxie.

# 5 : Fonctions particulières exercées dans les 4 dernières années (civiles).

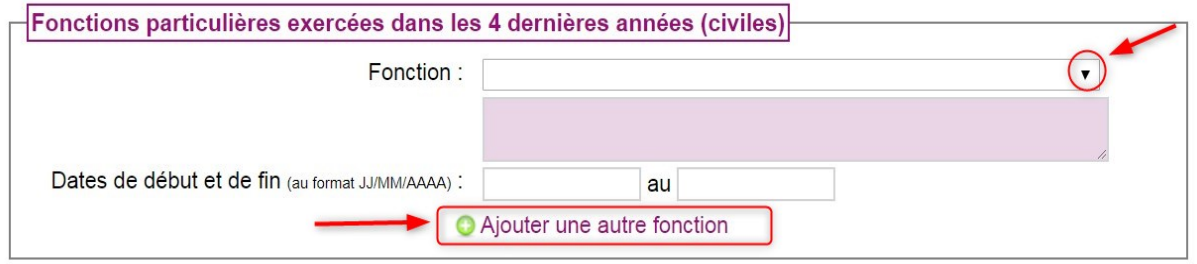

Vous avez la possibilité d'indiquer des fonctions particulières que vous avez remplies au cours des quatre dernières années ainsi que les dates d'excercice (date de début et de fin) au format JJ/MM/AAAA, la date de fin n'étant pas obligatoire.

Cliquez sur la flèche v située à droite de la zone de saisie "Fonction" afin d'obtenir la liste déroulante des différentes fonctions particulières.

Vous avez la possibilité d'ajouter d'autres fonctions en cliquant en fur et à mesure sur le lien "Ajouter une fonction".

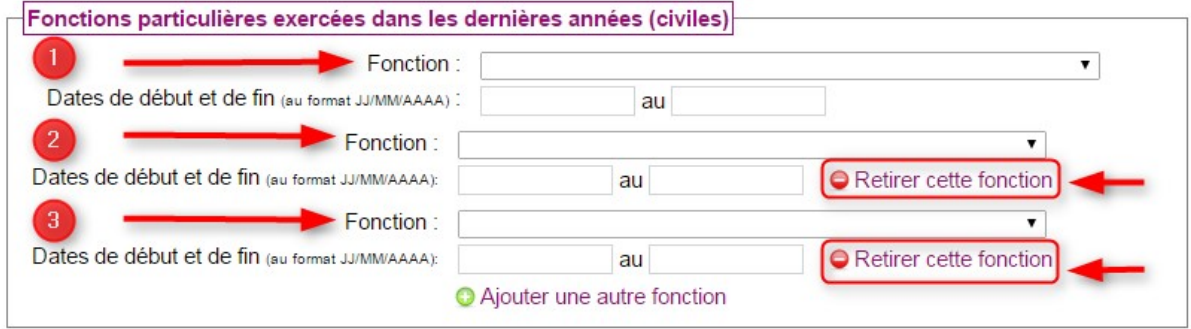

Les différentes fonctions ajoutées peuvent être annulées en cliquant sur le lien "Retirer cette fonction".

### 6 : Enseignement

La rubrique "Enseignement" se présente sous la forme d'un tableau. Vous devez, dans la colonne de droite, retranscire le nombre d'heures d'enseignement équivalent TD effectuées durant les quatre dernières années universitaires.

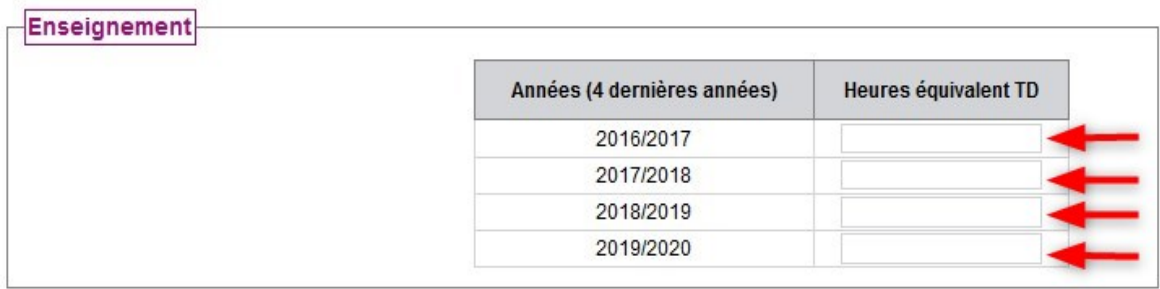

# 7 : Thèmes et mots-clés de votre domaine d'enseignement

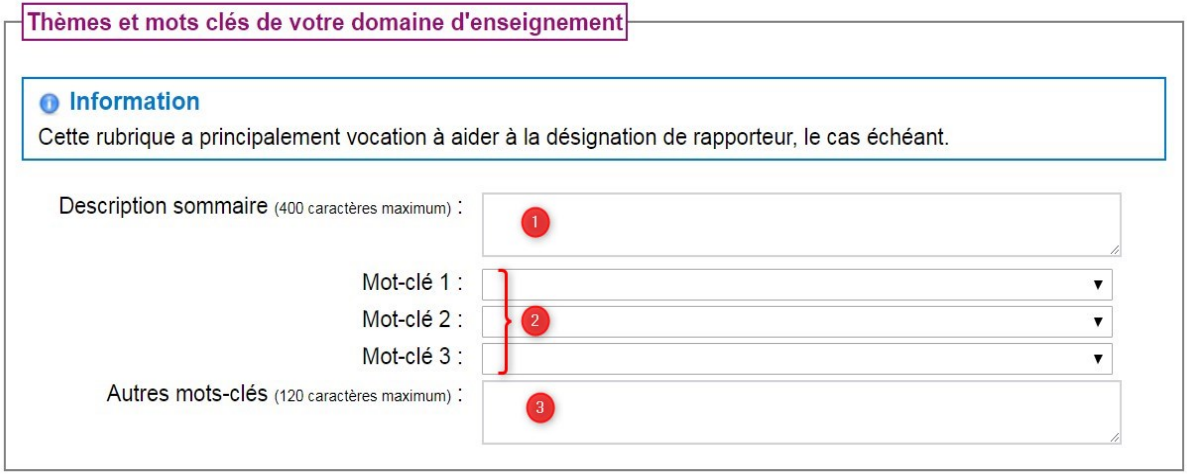

Vous devez décrire sans dépasser 225 caractères vos domaines de recherche.

 Choisir, dans les listes déroulantes, trois mots-clés qui définissent vos domaines de recherche. Vous avez deux possibilités :

• Soit, vous recherchez les mots-clés dans la liste déroulante proposée. Pour cela cliquez sur la flèche qui se trouve à droite de la zone de saisie, faites dérouler la liste avec le curseur puis cliquez sur le mot recherché.

 $\overline{1}$ 

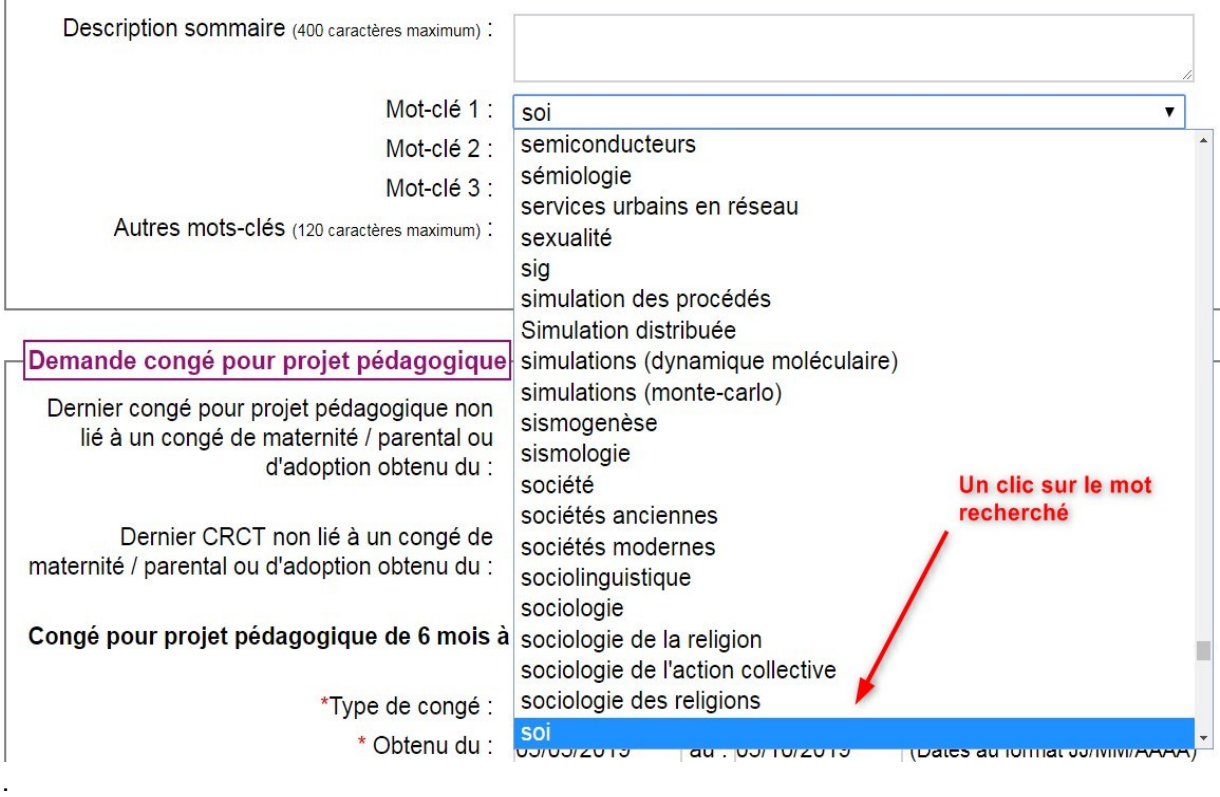

• Soit vous effectuez une recherche d'occurrence. Cliquez sur la zone de saisie et tapez les premières lettres du mot-clé. Le mot-clé s'inscrira dans la zone s'il figure dans la liste proposée. Si vous n'indiquez que la première lettre, le premier mot-clé de la liste commençant par cette lettre s'affichera.

 Vous pouvez compléter les mots-clés choisis ci-dessus en ajoutant d'autres-mots dans la zone appropriée. Vous êtes limité à 120 caractères.

#### 8 : Demande CPP

Vous devez remplir le formulaire de demande de CPP en renseignant les différents champs. Pour certains champs, vous devez sélectionner un item dans une liste déroulante. Pour cela, cliquez sur la flèche v située à droite de la zone de saisie. Cette flèche vous permet d'obtenir la liste des items. Les dates doivent être saisies selon le format jj/mm/aaaa.

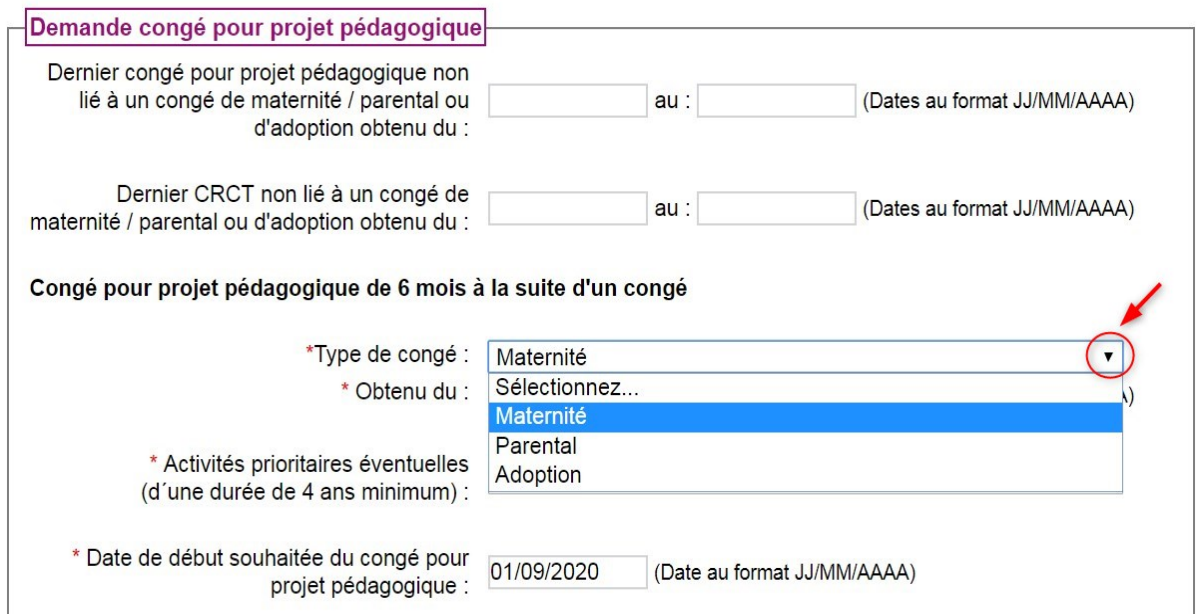

Si votre demande de CPP n'est pas demandé à la suite d'un congé, n'oubliez pas d'indiquer la durée souhaitée

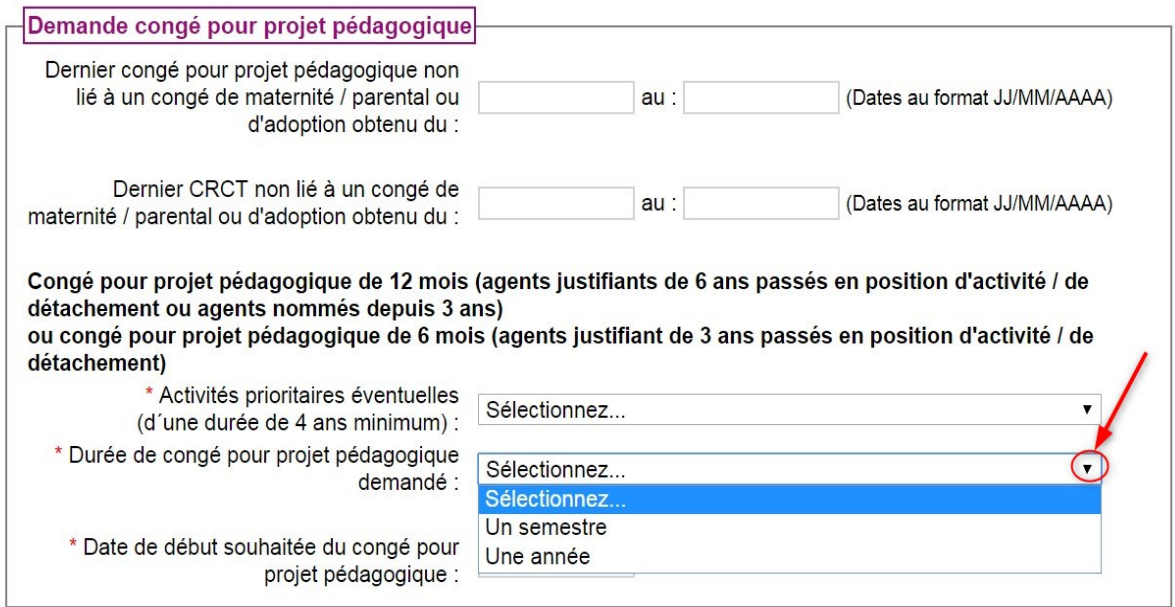

En ce qui concerne un CPP suite à un congé de maternité, parental ou d'adoption, vous ne pouvez le demander que pour une période de 6 mois. Vous devez sur le formulaire indiquer le type de congé qui est à l'origine de votre demande de CPP.

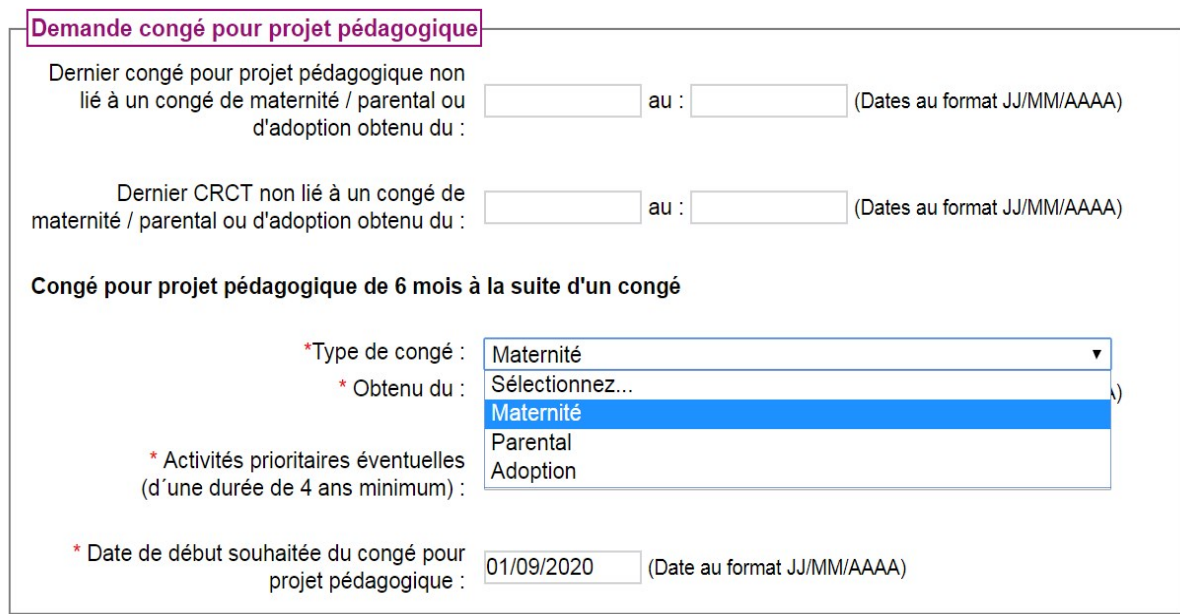

Quand le formulaire de la demande de CPP est renseigné, cliquez sur le bouton "Enregistrer".

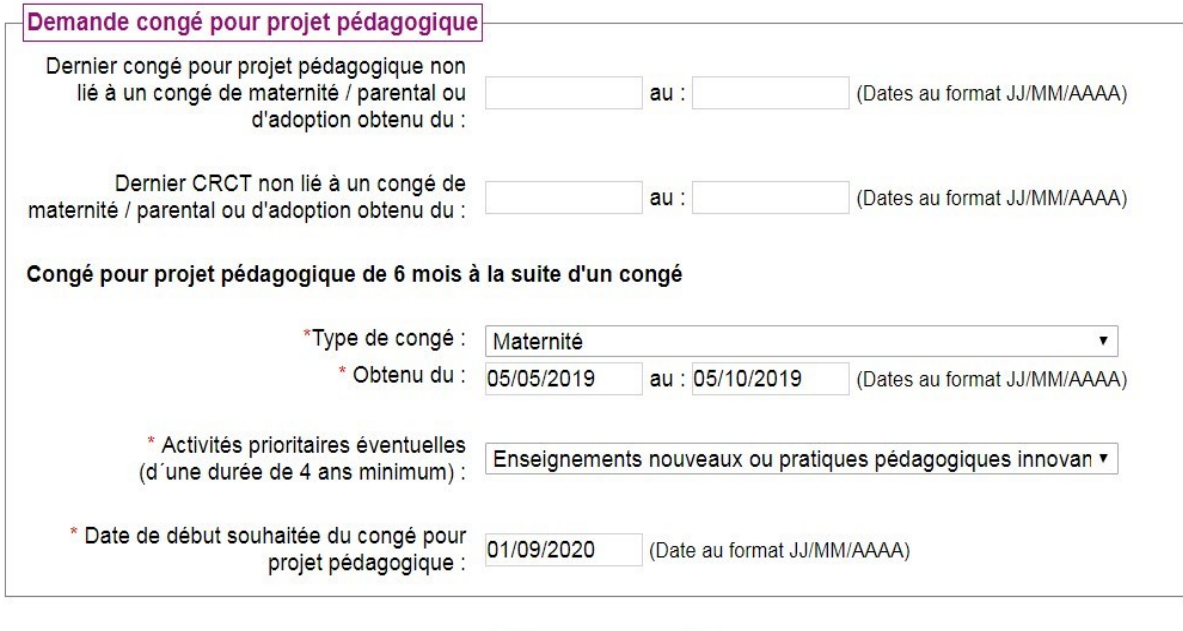

# 9) Dossier CPP à joindre à la demande.

Vous devez consulter les recommandations et les critères mises en ligne par votre établissement qui vous permettront de rédiger votre dossier.

**Enregistrer** 

Pour cela,cliquez sur le lien "Consulter"

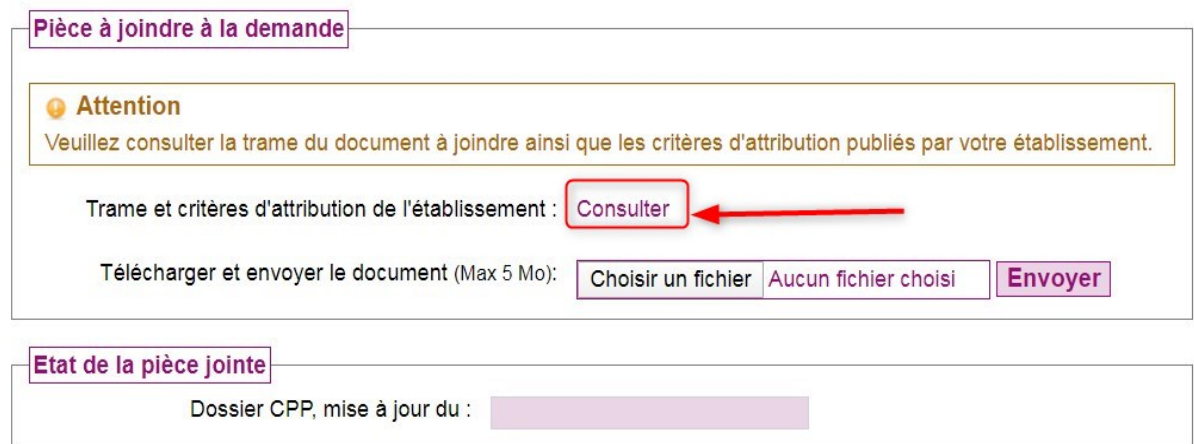

Attention pour constituer le document PDF que vous allez téléverser dans l'application, vous devez utiliser un logiciel de visualisation et d'impression de fichiers PDF. Si vous n'en disposez pas, vous devez en télécharger un de votre choix : Acrobat Reader, PDFCreator ou autre… Lorsque le document a été réalisé en traitement de texte, vous devez le transformer en PDF.

Pour télécharger votre PDF dans l'application, selon de la navigateur utilisé, cliquez sur le bouton "Parcourir" ou "Choisir un fichier @ puis sélectionnez votre document sur votre ordinateur. Le nom du document ou sa localisation va apparaître dans la zone prévue à cet effet<sup>o</sup>. Enfin, cliquez sur le bouton "Envoyer"<sup>8</sup>

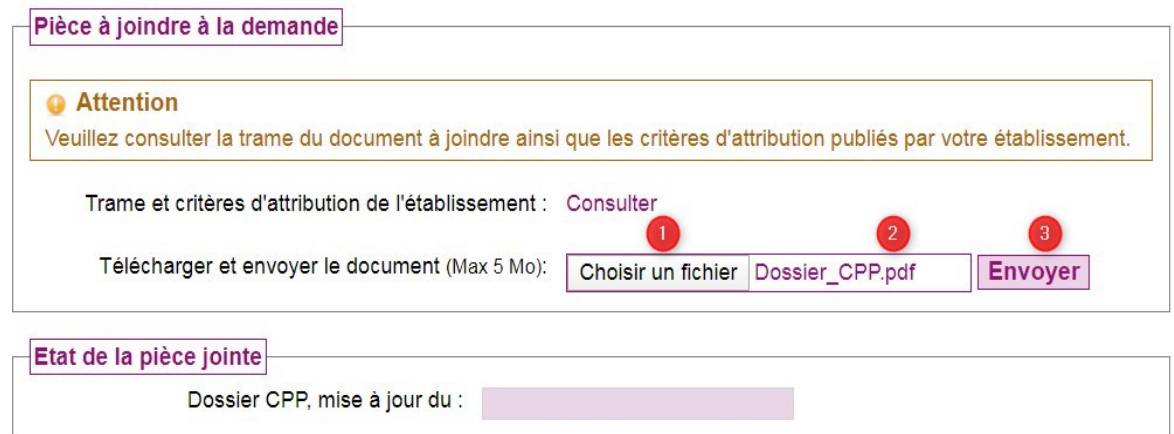

Un message, en haut de l'écran, vous indique que l'opération a été réalisée avec succès.

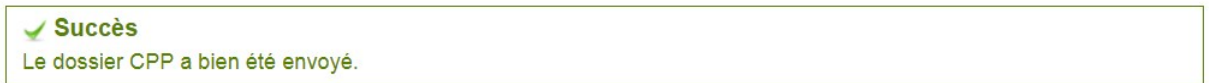

Dans la rubrique "Etat de la pièce jointe" ; la présence de l'icône de vous indique que le document PDF est attaché à votre demande de CPP. Vous pouvez consulter et supprimer la pièce jointe si nécessaire.

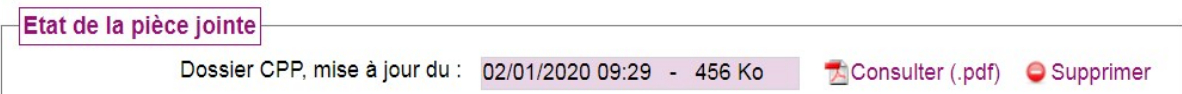

Cliquez ensuite sur "Enregistrer" pour passer en mode consultation et pour acceder aux boutons "Modifier", Imrimer votre dossier CPP" et "Valider votre demande CPP"

Remarque importante : Si vous apportez des modifications à votre dossier sur votre ordinateur, vous devez l'envoyer de nouveau vers l'application afin que votre demande de CPP soit actualisée

Jusqu´à la date de clôture de la phase de dépôt des dossiers, vous pouvez enregistrer et modifier les différents éléments de votre demande de congé en une ou plusieurs fois. Pour cela, cliquez sur le bouton "Modifier" à gauche en bas de l'écran.

Imprimer votre dossier de demande de CPP, cette action vous permettra également de vérifier du bon assemblage des différents éléments de votre dossier.

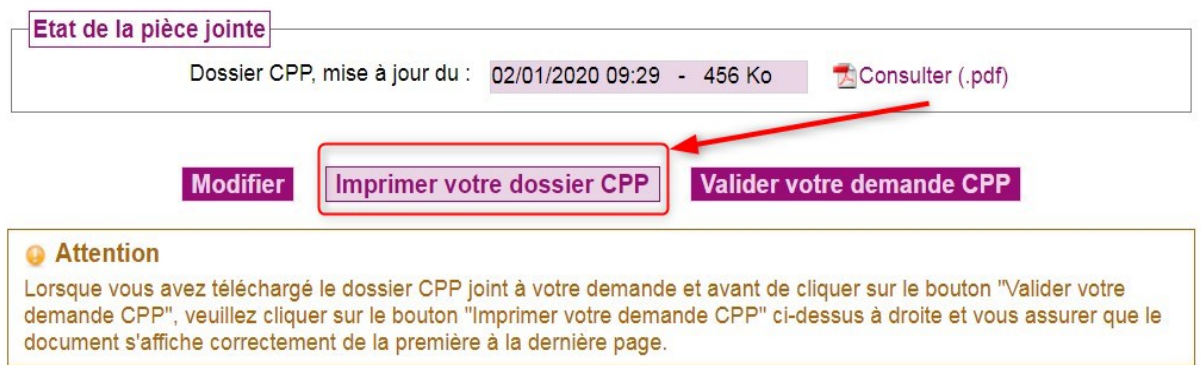

Vous devez valider votre demande de CPP avant la date limite précisée par votre établissement afin que votre dossier soit pris en compte. Pourc cela cliquez sur "valider votre demande CPP", à droite en bas de l'écran.

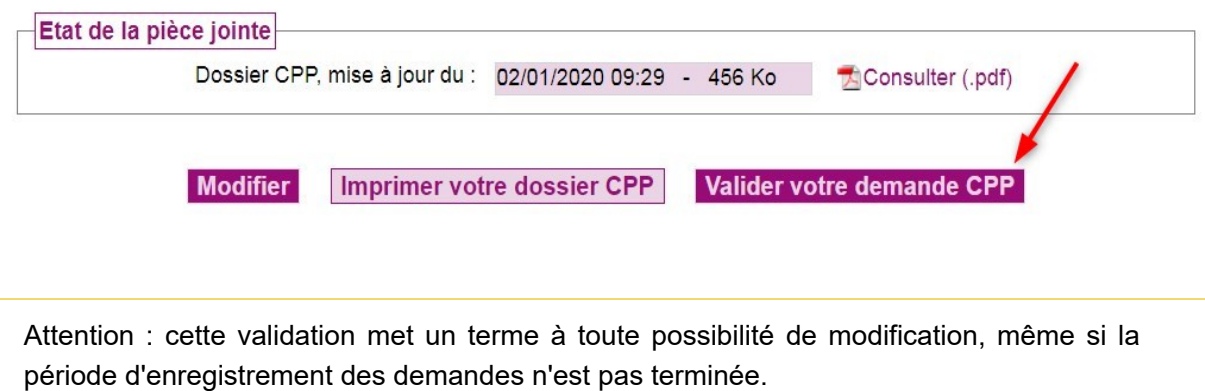

(https://galaxie.enseignementsup-recherche.gouv.fr/documentation/web/galaxieech/crct/demande-crct?

p\_p\_auth=mIIVB4pB&p\_p\_id=15&p\_p\_lifecycle=0&p\_p\_state=maximized&p\_p\_mode=view&p\_p

\_col\_id=column-2&p\_p\_col\_count=1&\_15\_groupId=25498&\_15\_portletResource=56\_INSTANCE

\_nejuBXPSp4if&\_15\_redirect=https%3A%2F%2Fgalaxie.enseignementsup-recherche.gouv.fr%

2Fdocumentation%2Fweb%2Fgalaxie-ech%2Fcrct%2Fdemande-crct%3Fp\_p\_id%

3D56\_INSTANCE\_nejuBXPSp4if%26p\_p\_lifecycle%3D0%26p\_p\_state%3Dnormal%

26p\_p\_mode%3Dview%26p\_p\_col\_id%3Dcolumn-2%26p\_p\_col\_count%

3D1&\_15\_struts\_action=%2Fjournal%2Fedit\_article)